# **MCJ 住宅ローンシステム** 住宅ローンシミュレーション(【フラット35】用)

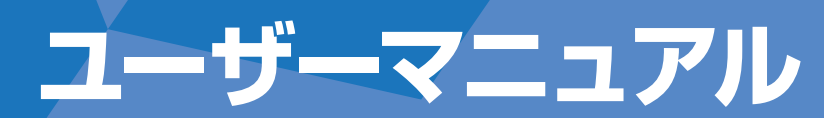

**201606**

**MCJへのお問い合わせは、MCJ住宅ローンシステム・インフォメーションページやパンフレット等に記載の ハウスメーカー様専用電話番号へご連絡ください。**

ORFOR.

ユーザーマニュアル① MCJ住宅ローンシステム・住宅ローンシミュレーション(【フラット35】用)

## 住宅ローンシミュレーション[選択画面]

MCJ住宅ローンシステムの付属機能である「住宅ローンシミュレーション(【フラット 35】用)」は、年収または月々返済額から試算できる「借入可能額シミュレーション」 と、借入内容や繰上返済情報から返済額の詳細を試算できる「返済シミュレーション」の 2つの機能があります。

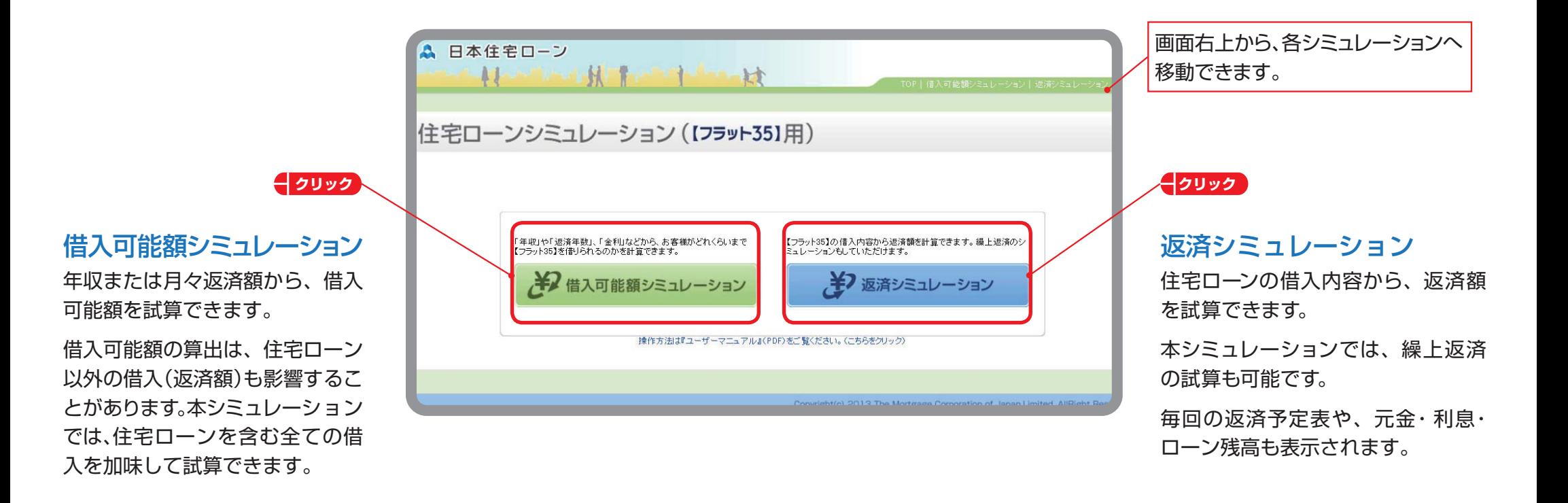

# 借入可能額シミュレーション[入力画面]

「年収」や「月々返済額」、「金利」を入力することで借入可能額を試算できます。その他、「融資希望額」や「住宅ローン以外の借入額」を入力することでより詳細に試算で きます。

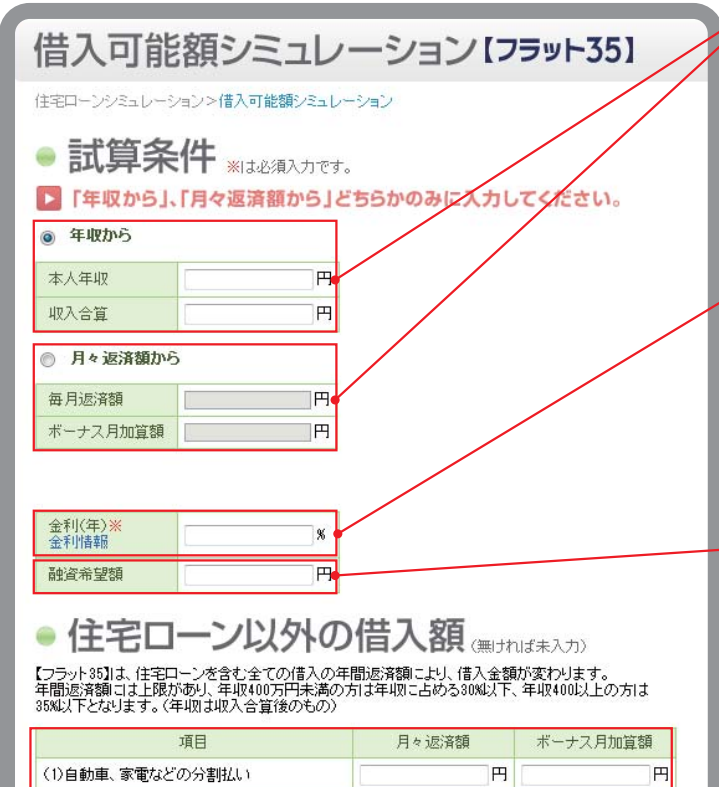

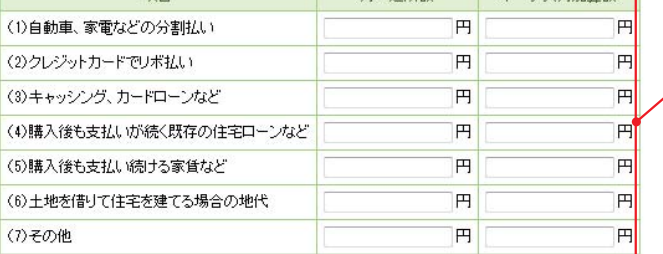

■シミュレーション実行

## **クリック 入力**

## 試算条件

「年収から」もしくは「月々返済額から」のどちらかのボタンを必ず選択してください。選択後、それぞれの 項目に金額を入力してください。

(注意)試算結果から本画面に戻った際も、再度、「年収から」「月々返済額から」を選択してください。

## **入力**

## 金利

提携ハウスメーカーのお客様の場合、「MCJ フラット35」、「MCJ フラット20」または「MCJ フラットプ レミアム」の提携会社限定プラン・標準タイプの金利を入力してください。 (注意)【フラット35】S(優良住宅取得支援制度)の金利引下げを受ける前の金利を入力します。

### **入力**

## 融資希望額

融資希望額を入力すると、最大借入額に対し、どれくらい資金が不足するか(=必要となる自己資金)の割 合を試算できます。

## **入力**

## 住宅ローン以外の借入額

借入可能額の算出は、住宅ローン以外の借入 (返済額)も影響することがあります。それぞれの返済額を 入力することで、より正しい借入可能額が試算できます。

**クリック**

**すべての入力が終わったら、「シミュレーション実行」を押してください。**

# 借入可能額シミュレーション[シミュレーション結果画面]

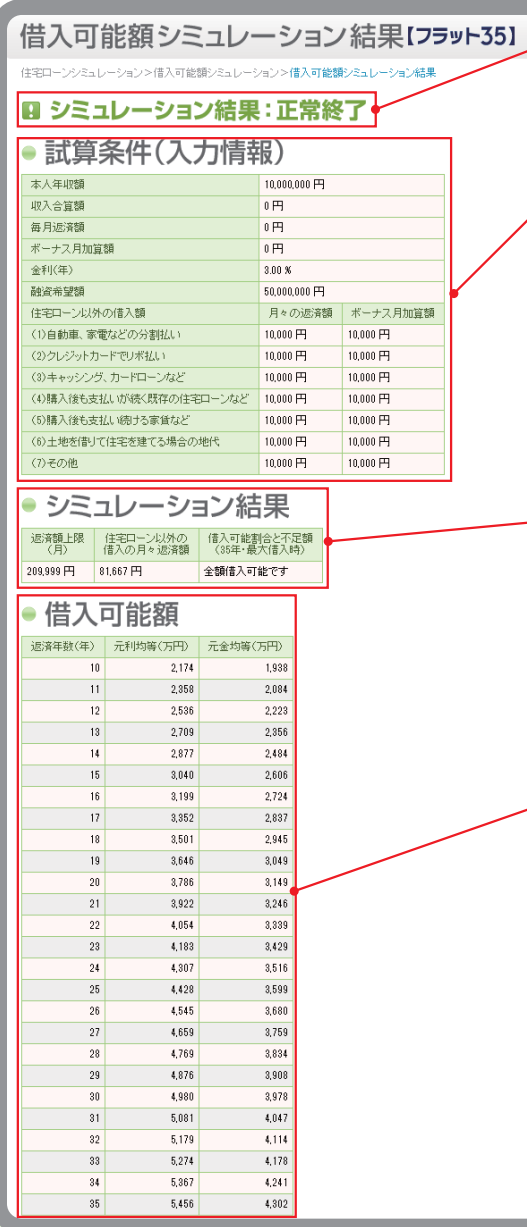

## エラーが表示された際は、入力画面に戻り入力し直してください。

## 試算条件(入力情報) 入力された内容が表示されます。

## シミュレーション結果

住宅ローンを含んだ全ての借入の「返済額上限(月)」と、「住宅ローン以外の借入の月々返済額」(ボーナス払いも加 味して月額換算)、「借入可能割合と不足額(35 年・最大借入時)」の試算が表示されます。

## 借入可能額

返済年数に応じた「元利均等返済」「元金均等返済」のそれぞれの借入可能額を表示されます。

ユーザーマニュアル④ MCJ住宅ローンシステム・住宅ローンシミュレーション(【フラット35】用)

# 返済シミュレーション[入力画面]

住宅ローンの借入内容から、月々返済額・ボーナス払い加算額、総返済額を試算できます。繰上返済の試算も可能です。

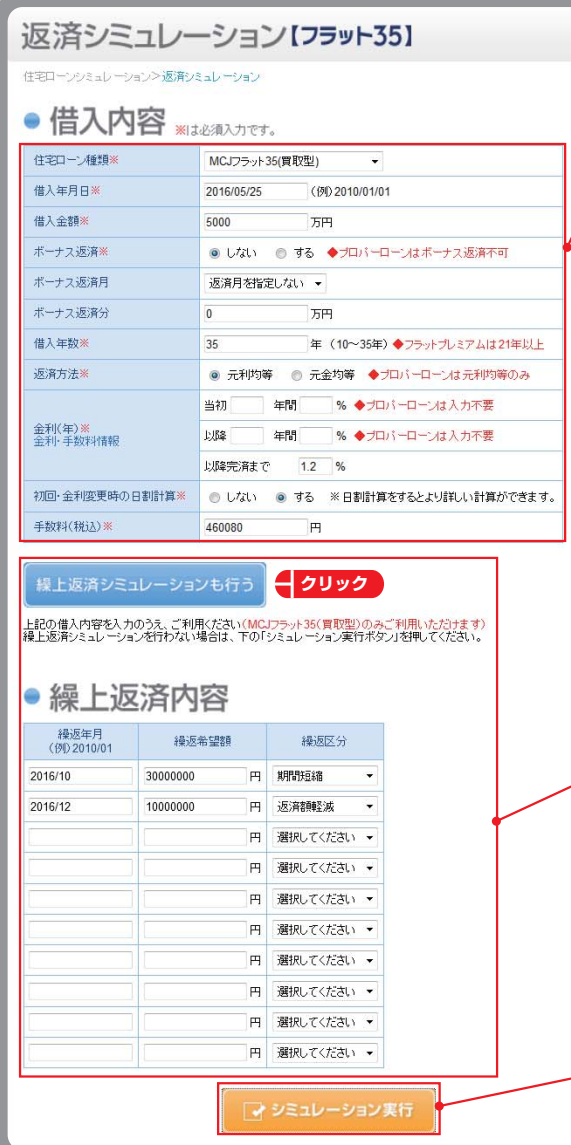

### **入力**

### 借入内容

項目に従ってそれぞれ入力してください。(ご留意いただきたい項目を以下で説明いたします。)

#### 住宅ローン種類:

返済シミュレーションをしたい住宅ローン種類を選択してください。(MCJ フラット20 を試算する場合は、 「MCJ フラット35(買取型)」を選択してください。)

### 借入年月日:

MCJ の融資実行日は、毎月3 日~19 日、21日~末日のうち弊社が指定する営業日です。

### ボーナス返済:

試算結果から入力画面に戻った際も、再度、ボーナス返済の「する・しない」を選択してください。 ボーナス返済分:

フラット35でご利用できるボーナス返済分は、借入金額の40%以内となります。

### 初回・金利変更時の日割り計算:

返済額の概算を試算する場合は「(日割り計算を)しない」を選択してください。

返済初回は、満1ヶ月分の返済とならないことがあります。また、【フラット35】 S(優良住宅取得支援制度) 等の適用の場合、金利変更が行われるのは金利変更月の月初となります。これらを加味して試算する場合は「(日割り計算を)する」を選択してください。

## **入力 クリック**

## 繰上返済シミュレーション

繰上返済シミュレーションをする場合は、「繰上返済シミュレーションも行う」をクリックして入力欄を表示させて ください。10回までの繰上返済を登録することができます。

「MCJ フラット35(買取型)」以外を選択した場合、繰上返済シミュレーションは試算できません。

(注意)試算結果から本画面に戻った際、繰上返済の入力画面は閉じられていますが、入力欄には数値が入力さ れています。再度「繰上返済シミュレーションも行う」をクリックして、入力欄をご確認ください。

### **クリック**

すべての入力が終わったら、「シミュレーション実行」を押してください。

ユーザーマニュアル⑤ MCJ 住宅ローンシステム・住宅ローンシミュレーション(【フラット35】用)

# 返済シミュレーション[シミュレーション結果画面]

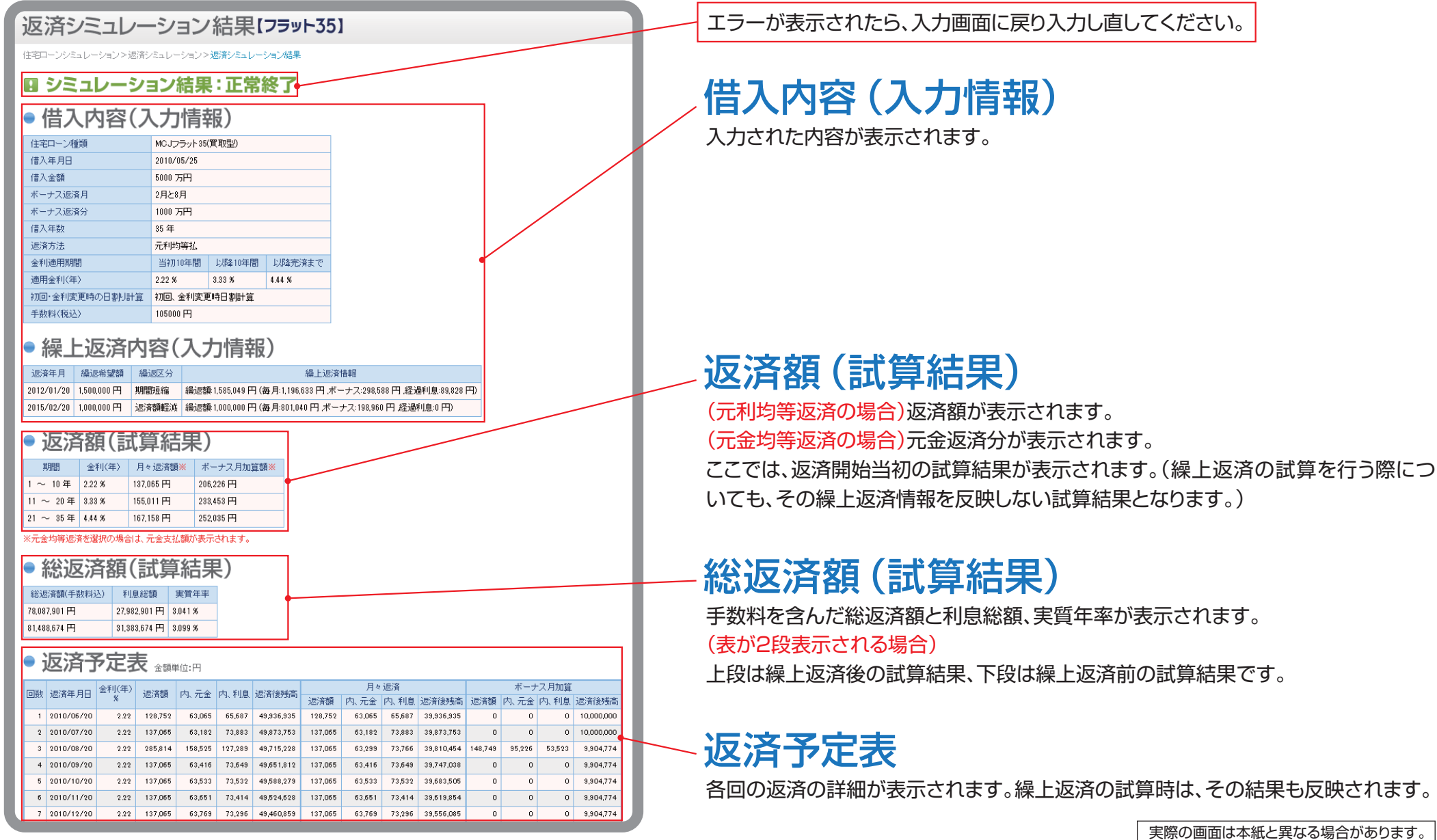